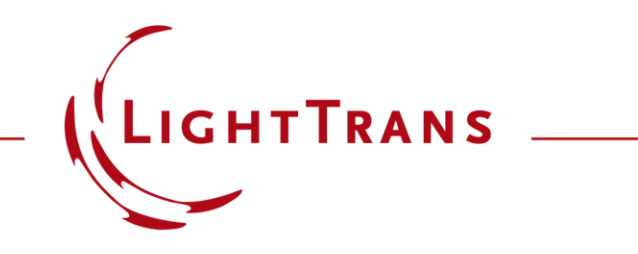

#### **Creating 1D-Diagrams in VirtualLab Fusion**

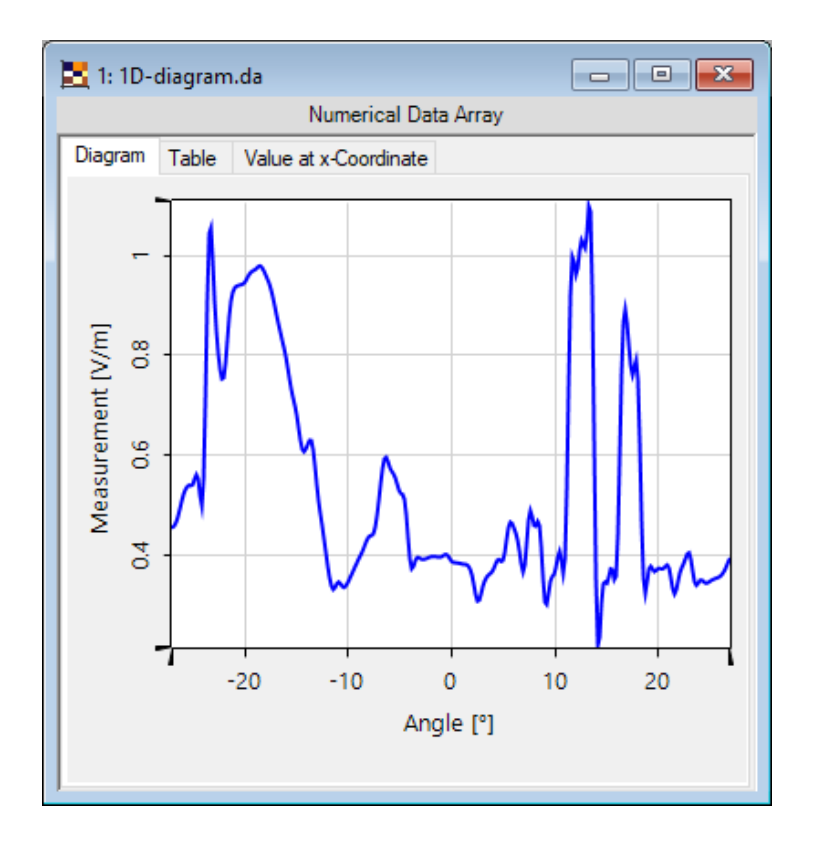

This use case demonstrates how to configure 1D diagrams in a way that meets the demands of an appealing presentation. VirtualLab Fusion enables the users to tune various ranging from axis names and units to interpolation and color schemes. In other words, all settings are configured on the GUI level which allows users without programming experience to generate 1D plot with arbitrary settings.

### **Window Size**

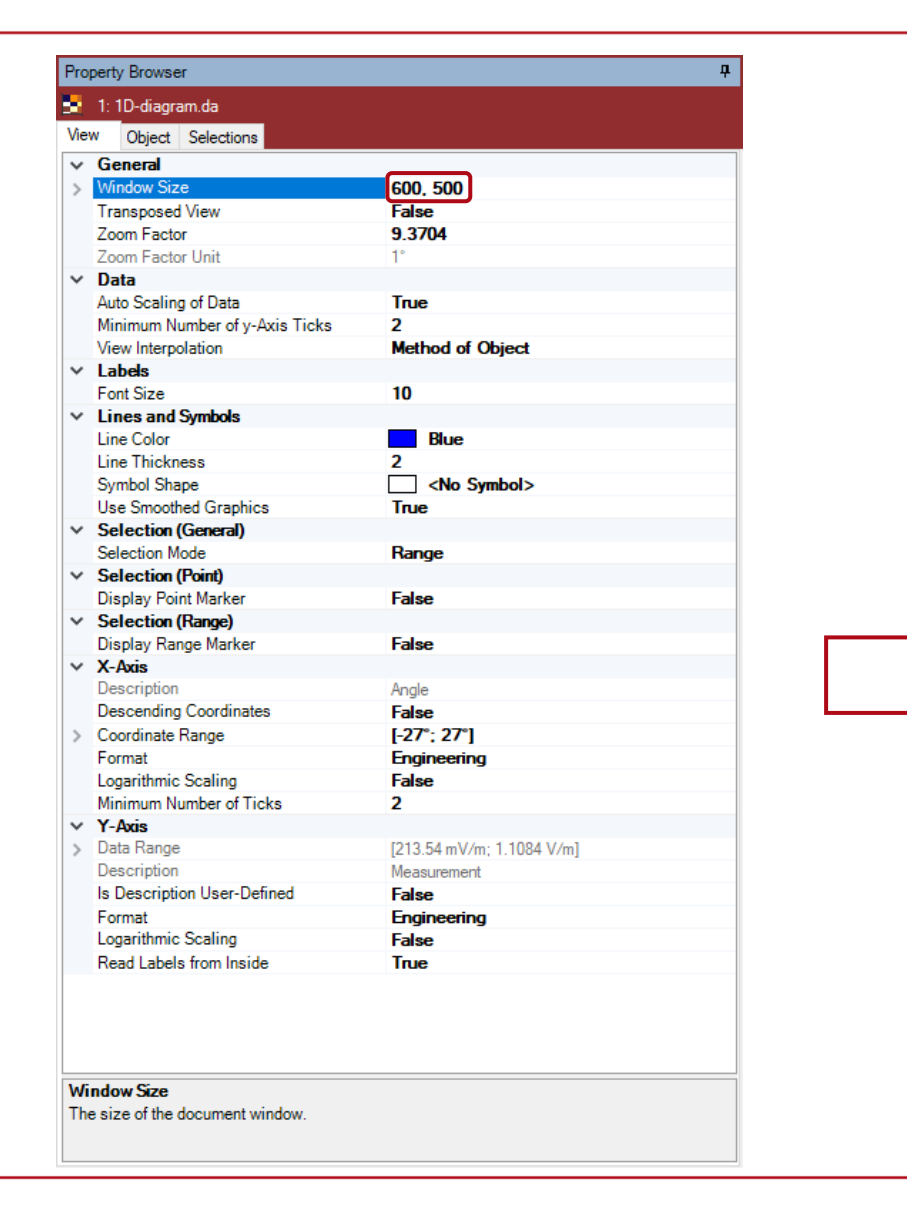

The window size can be defined by just dragging one of the corners as well as by entering the desired size into **Property Browser**.

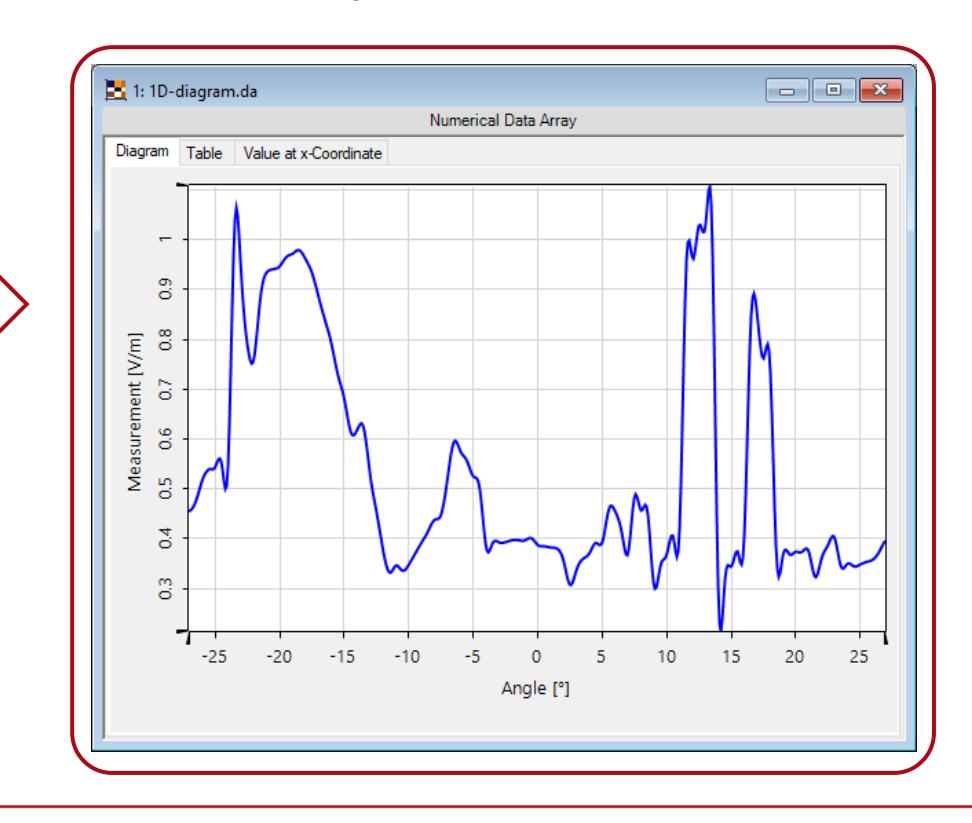

#### **Font Size**

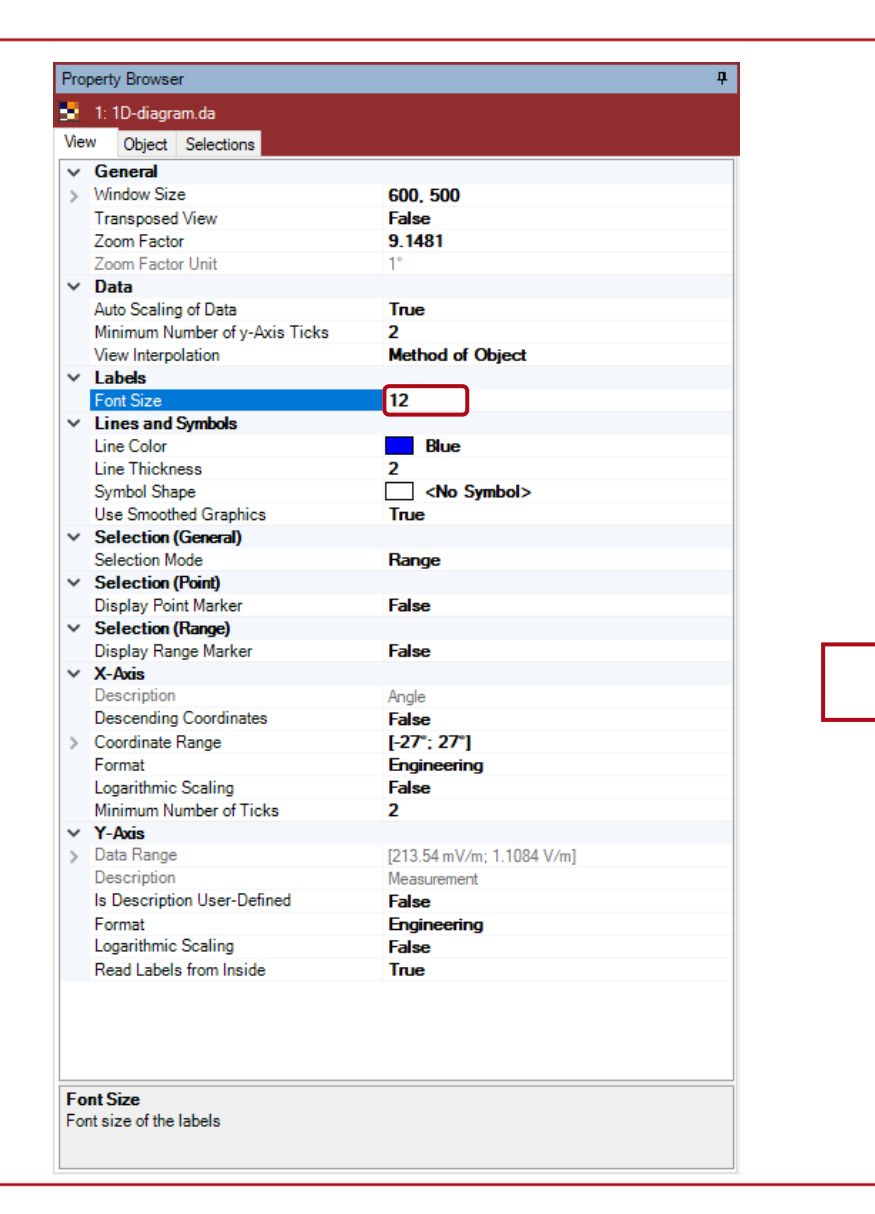

Increasing **Font Size** improves the readability of the axes' labels and the axes' tick labels.

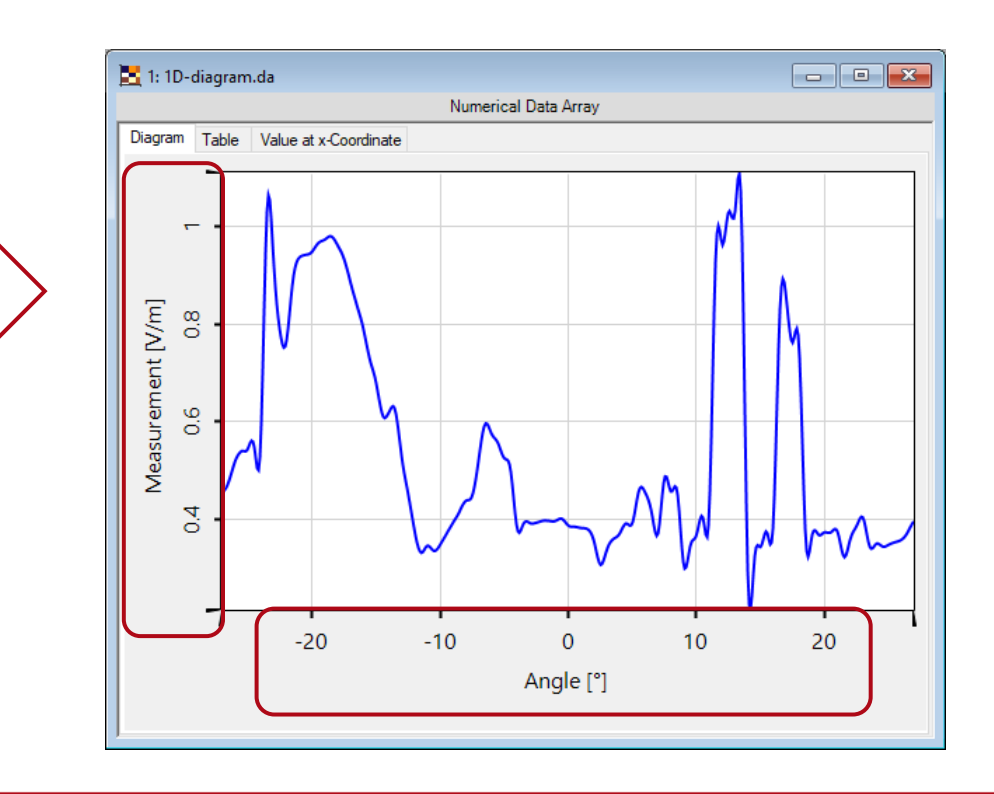

## **Coordinate Range**

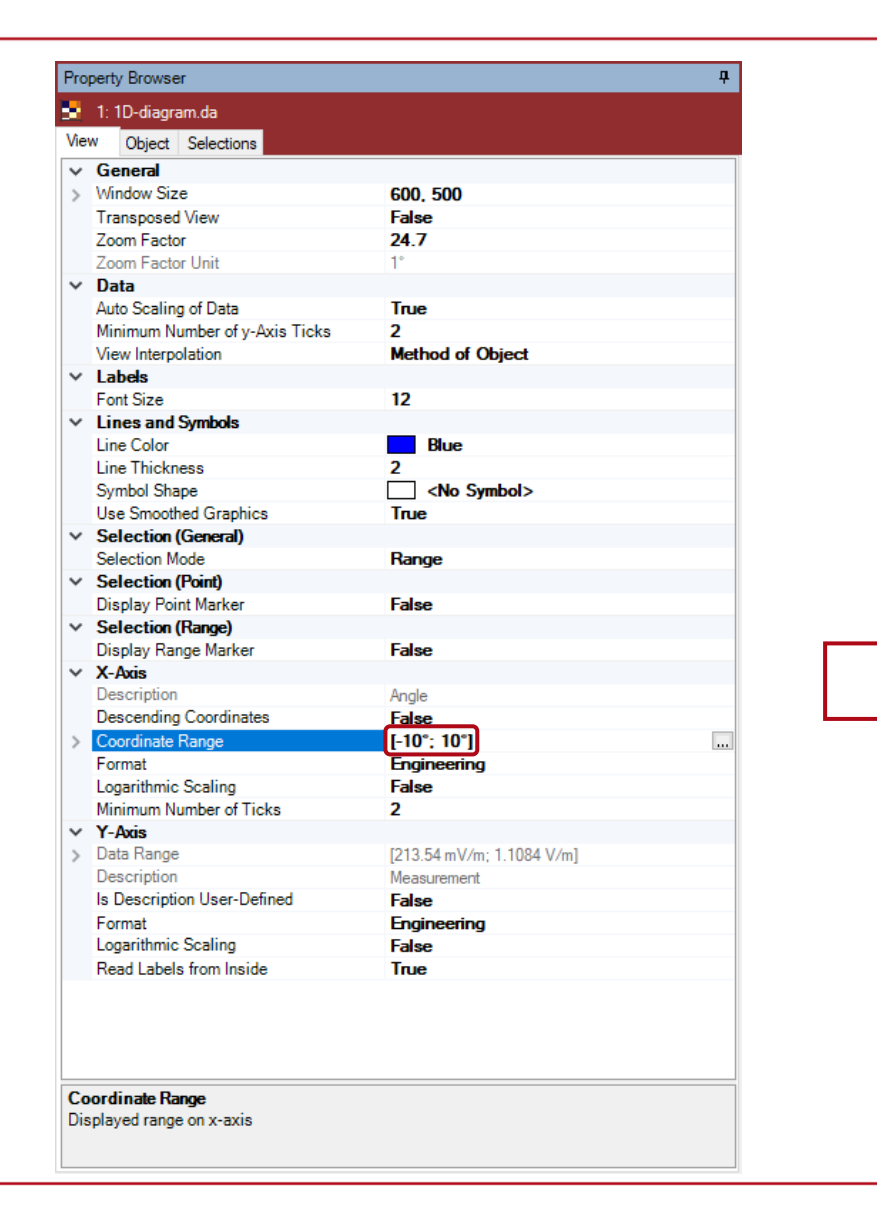

If a certain coordinate range is to be shown, this can be specified via **Property Browser** too.

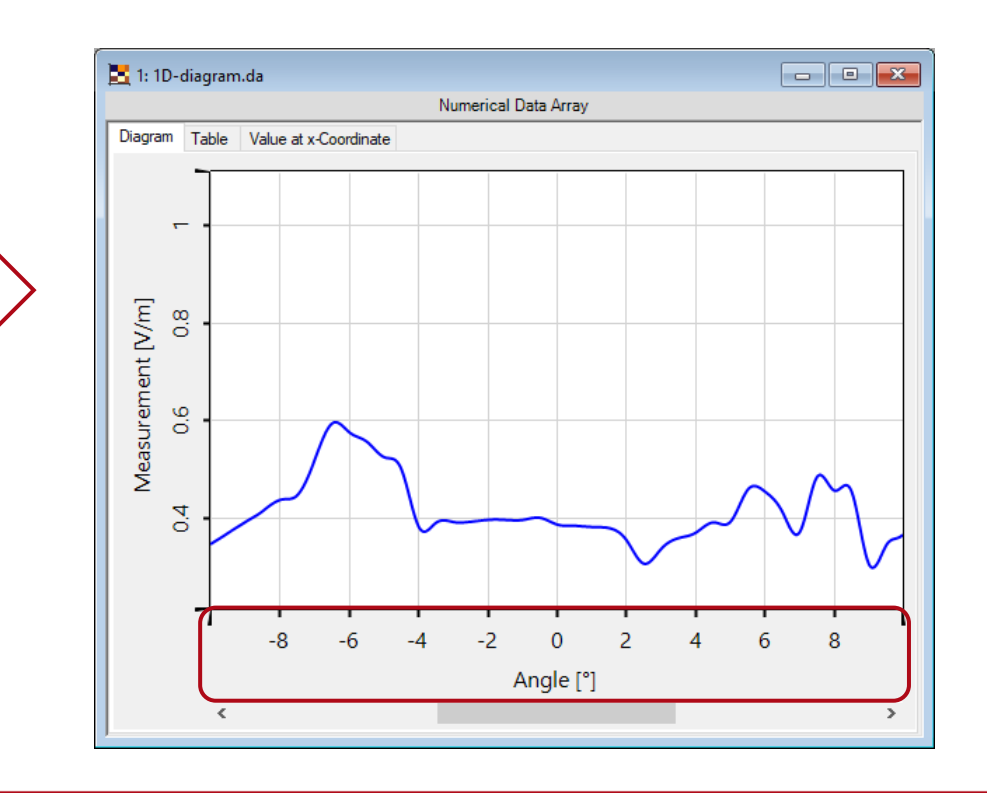

# **Selection Based Scaling I**

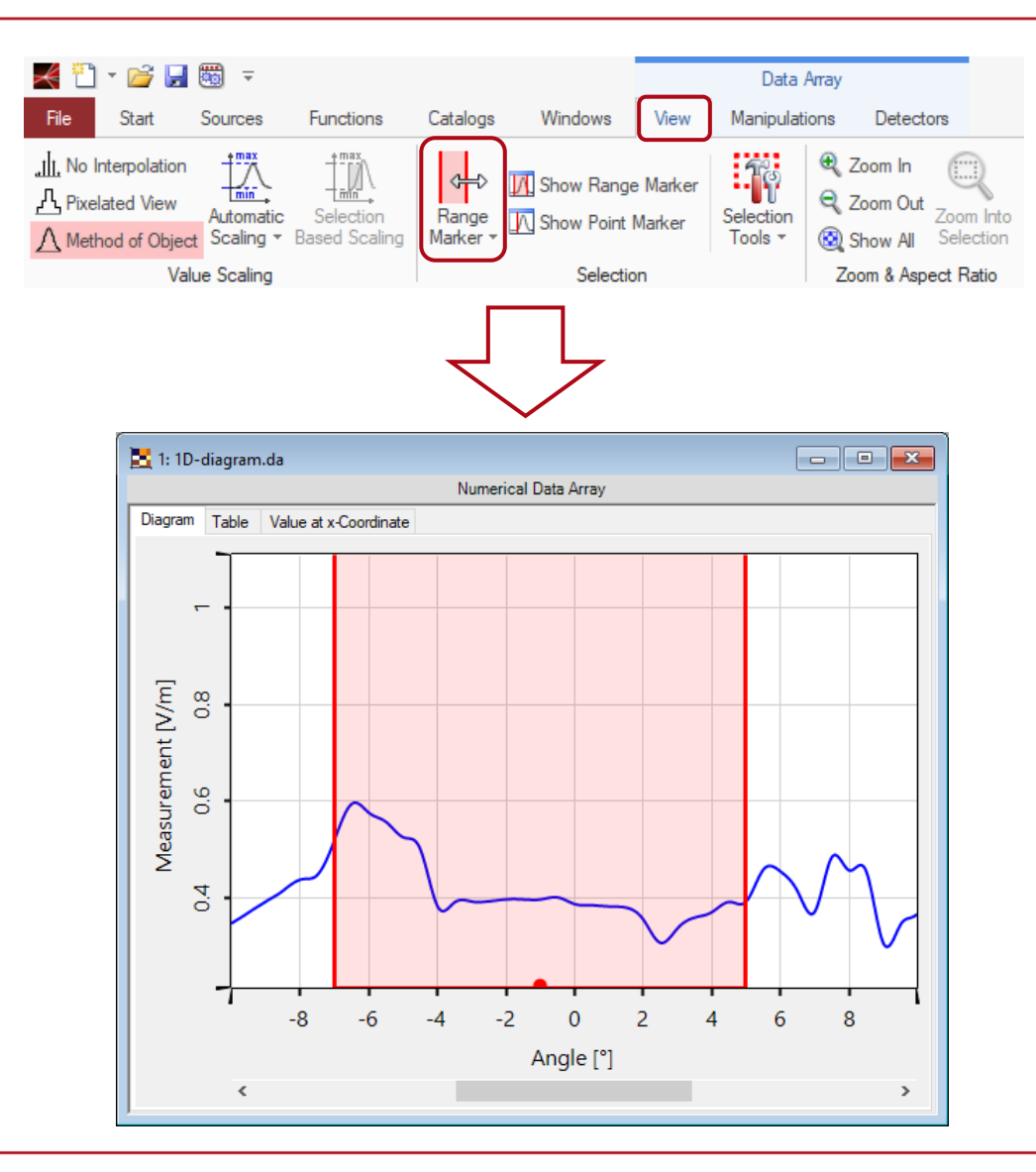

If one were to scale the shown values for better usage of the diagram space, it is recommended to activate **Range Marker** first. Followed by that, the user may mark the intended range for rescaling.

# **Selection Based Scaling II**

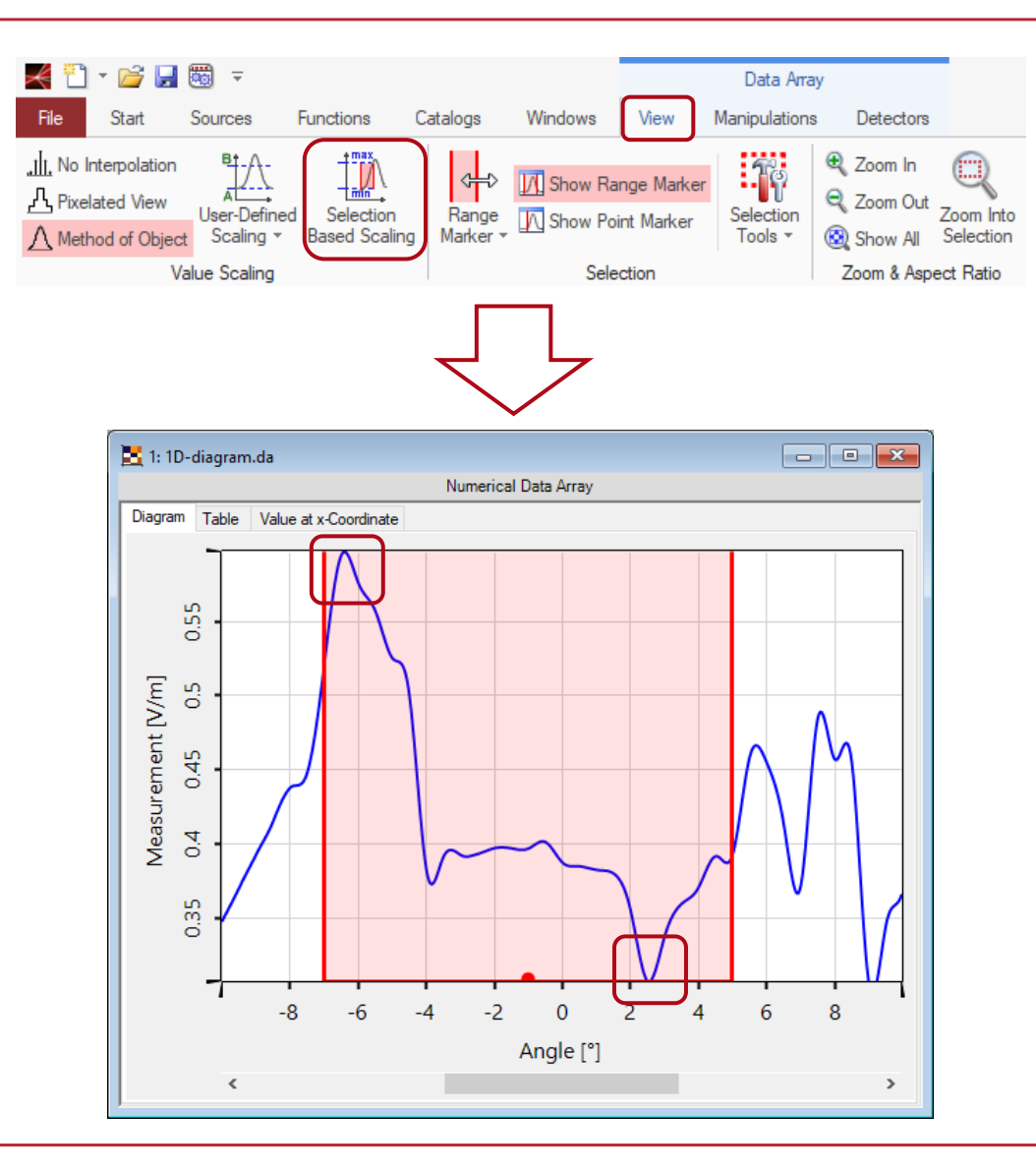

- Choosing **Selection Based Scaling** will lead to a rescaled y-axis of the diagram where the available vertical space is used completely by the selected data range.
- The range marker can then be deactivated.

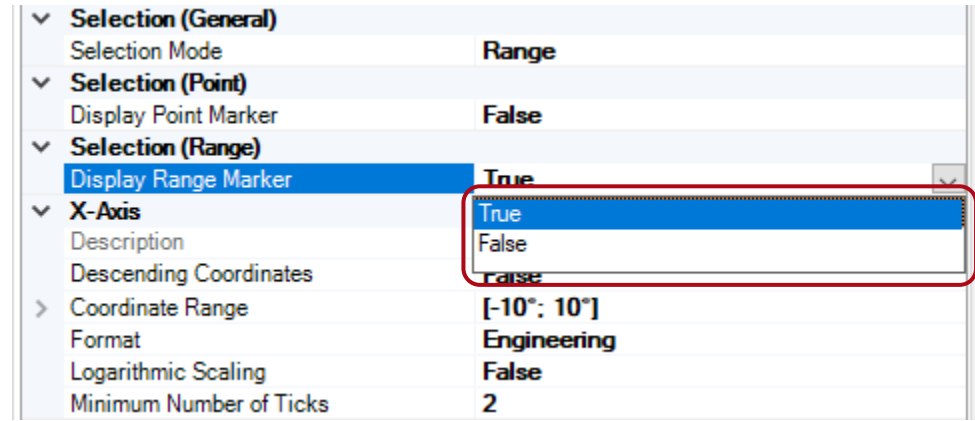

## **Number of Axis Ticks**

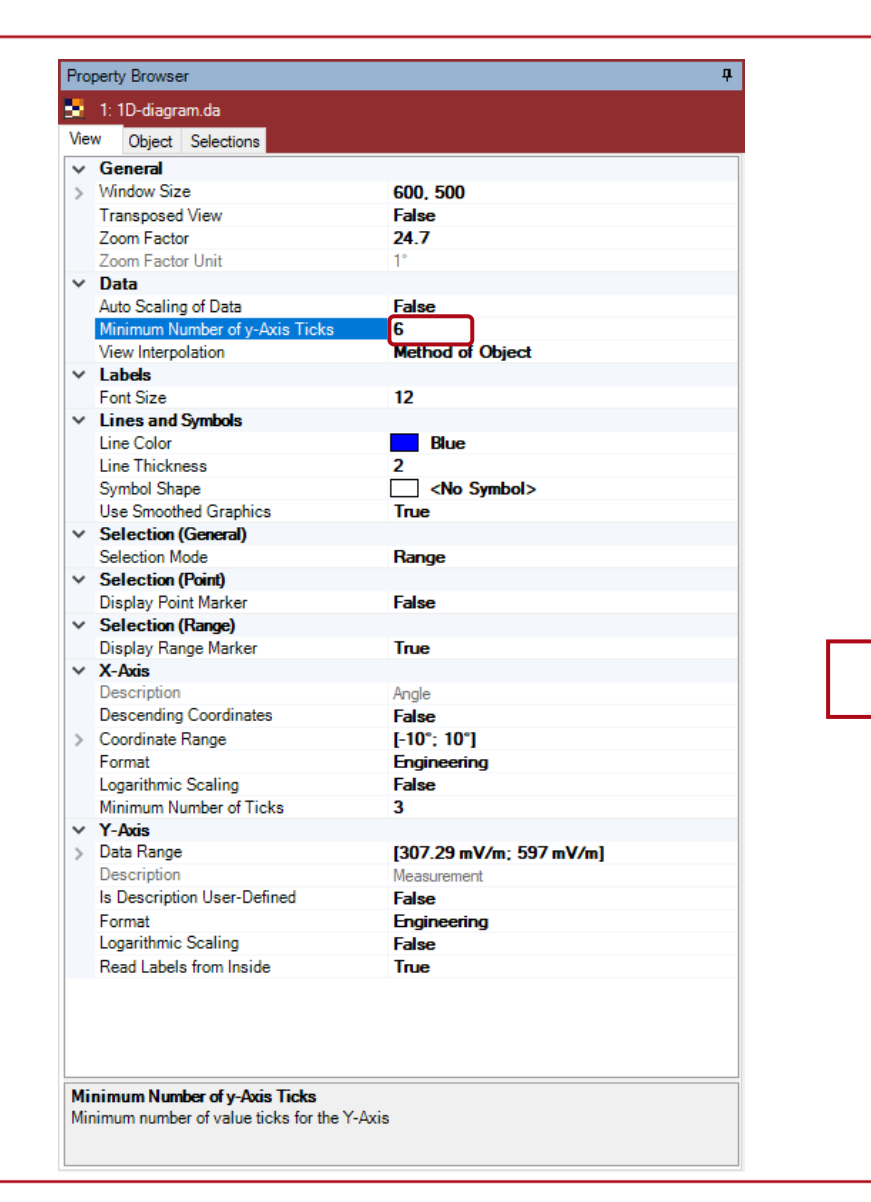

The number of ticks for the y-axis will be increased by setting a higher value for **Minimum Number of Ticks**.

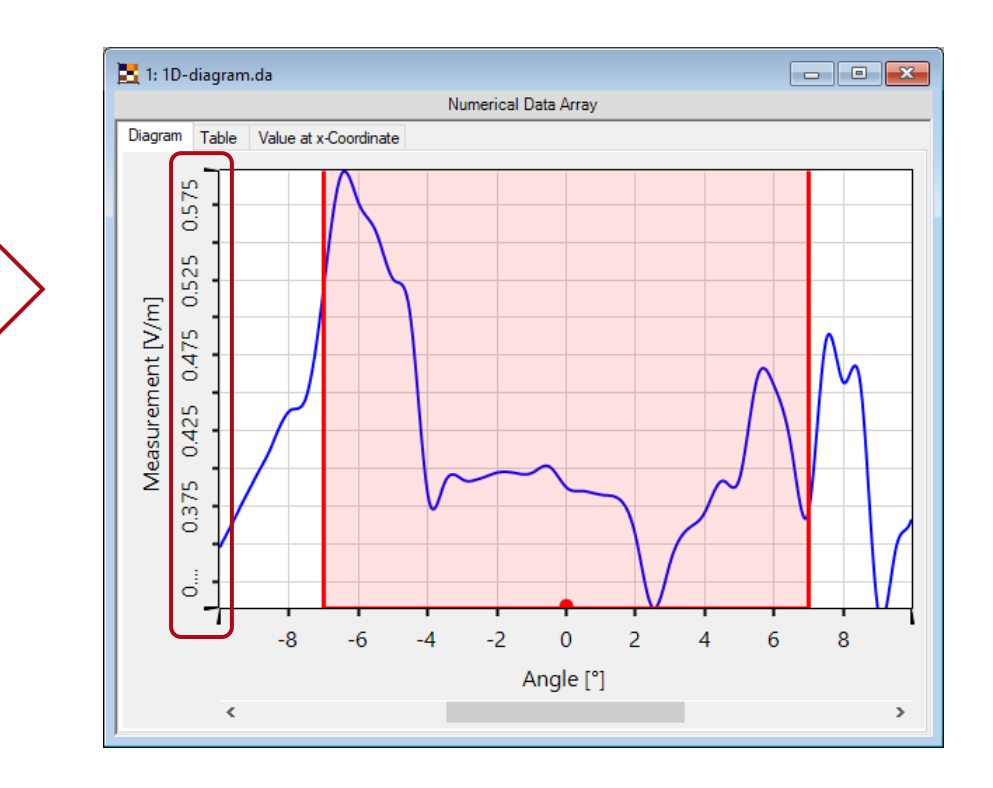

#### **Line Thickness and Color**

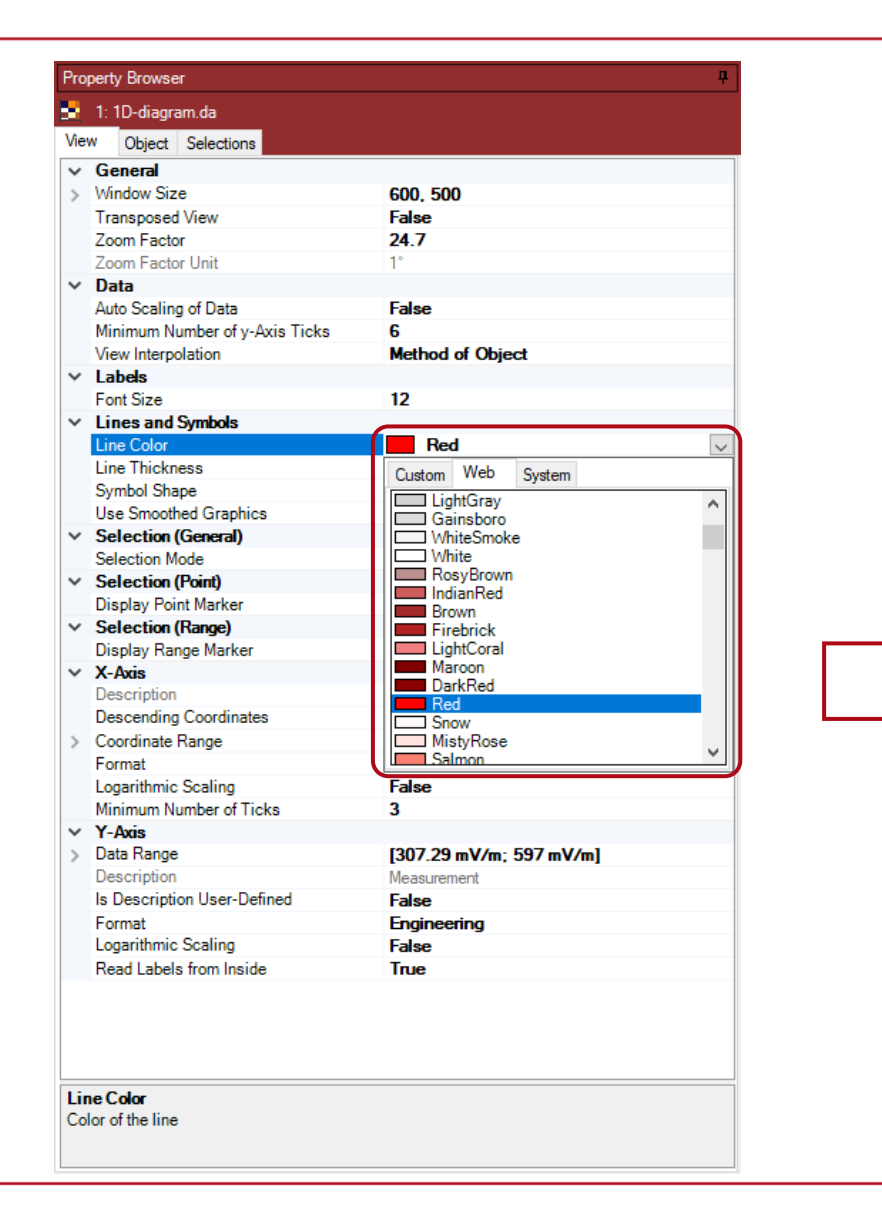

If a different line thickness or line color is desired, it can be changed via **Line Color**.

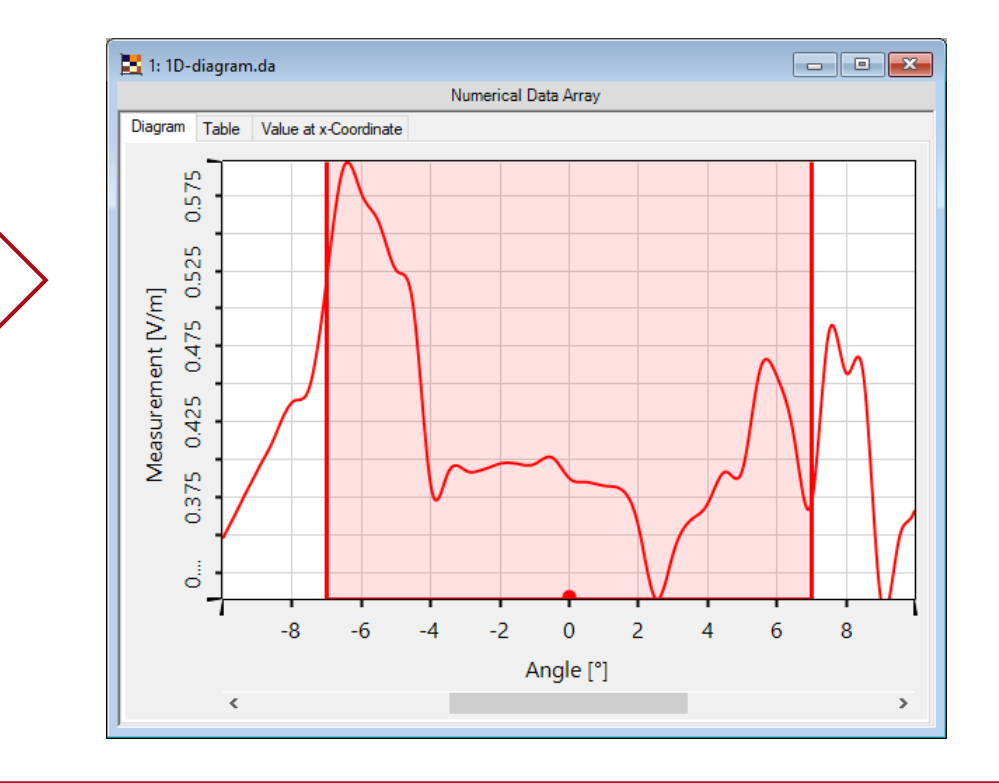

### **Data Point Symbols**

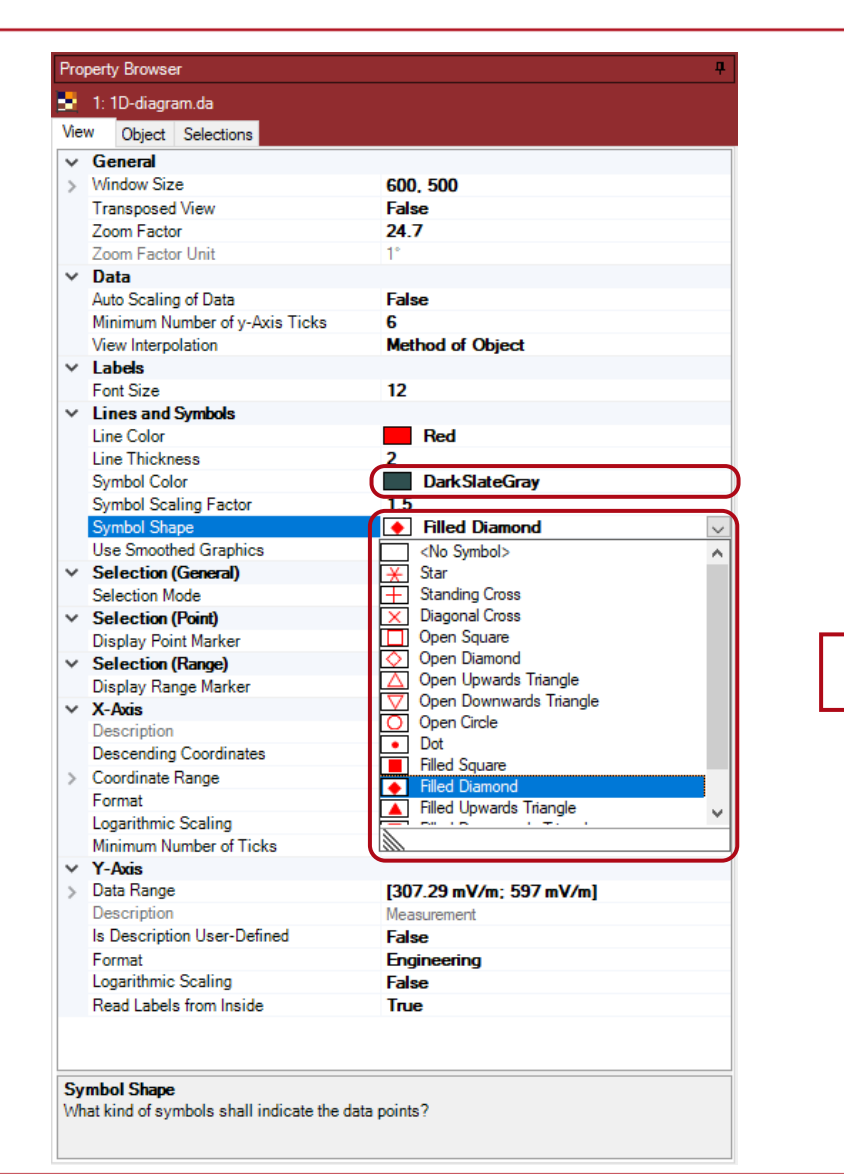

Symbols marking the data points and their corresponding color may be set via **Symbol Shape** and **Symbol Color**, respectively.

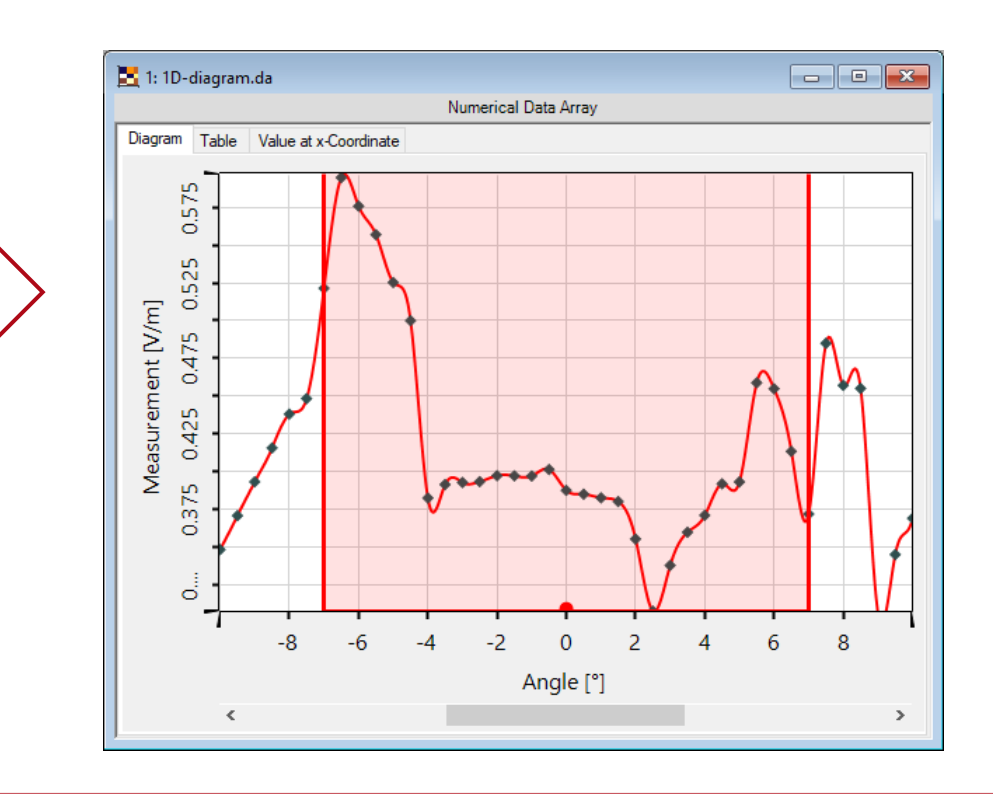

### **Non-interpolated View**

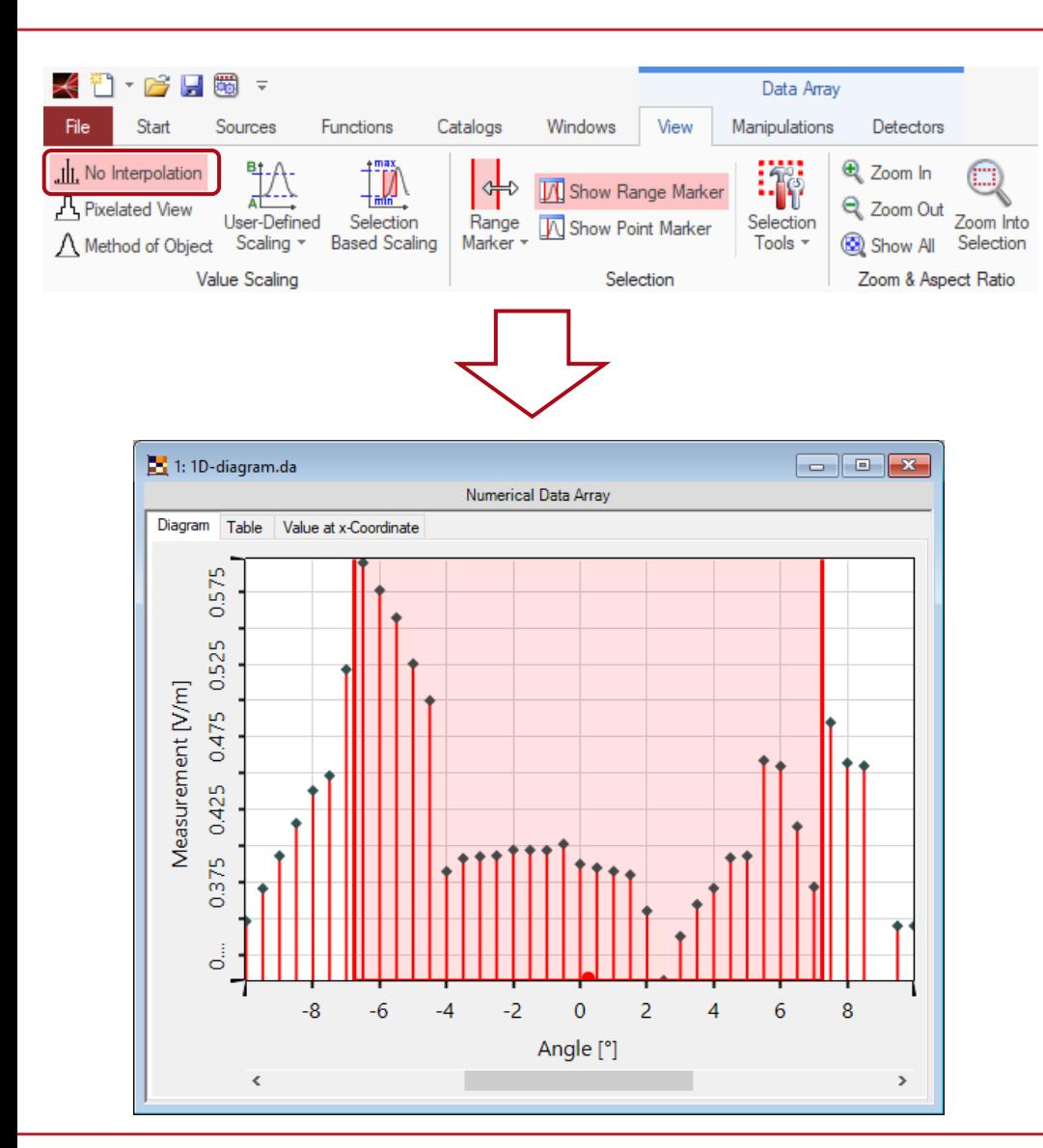

If it is intended that no interpolation be applied between the data points, it can then be easily deactivated.

# **Copy View Settings I**

- The view configuration of one diagram can be transferred easily to another one. The new diagram of interest must be selected first.
- In the **View** settings, **Copy View Settings** is selected.
- The diagram with the desired configuration is selected.

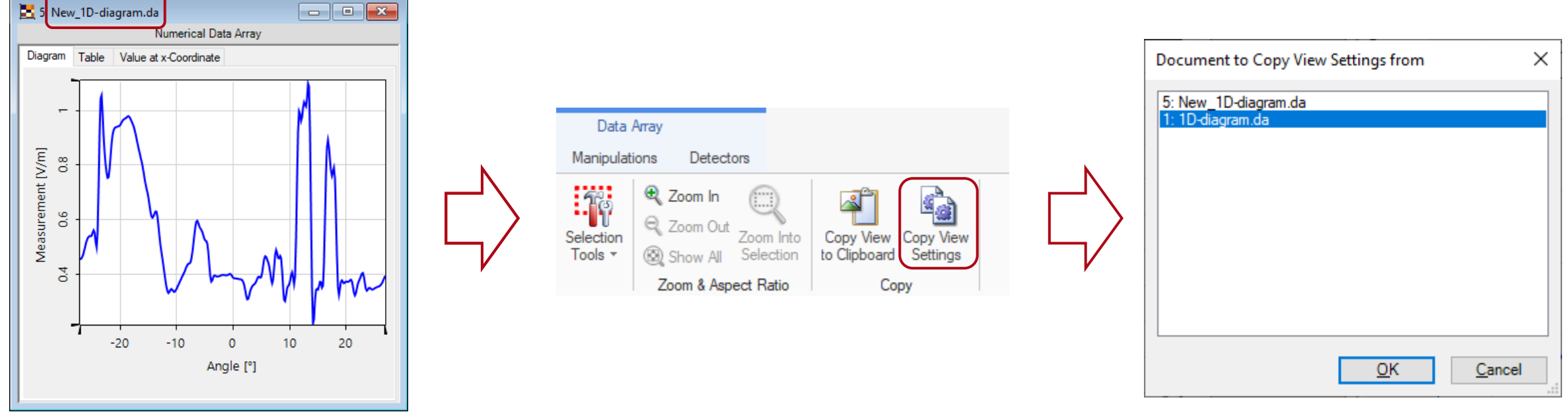

# **Copy View Settings II**

After selecting the desired diagram from the list, the view configuration is then transferred automatically.

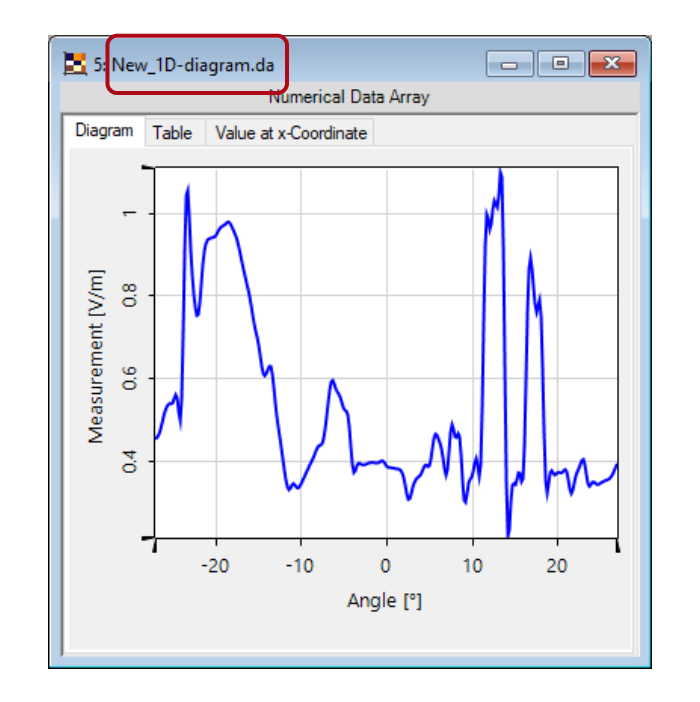

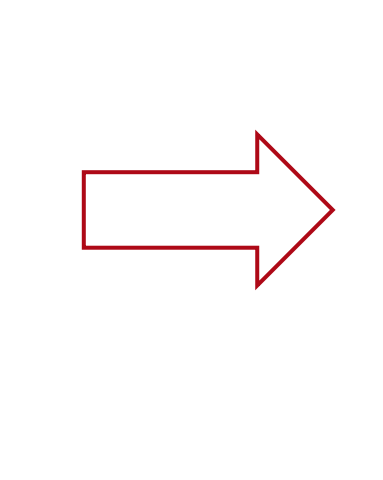

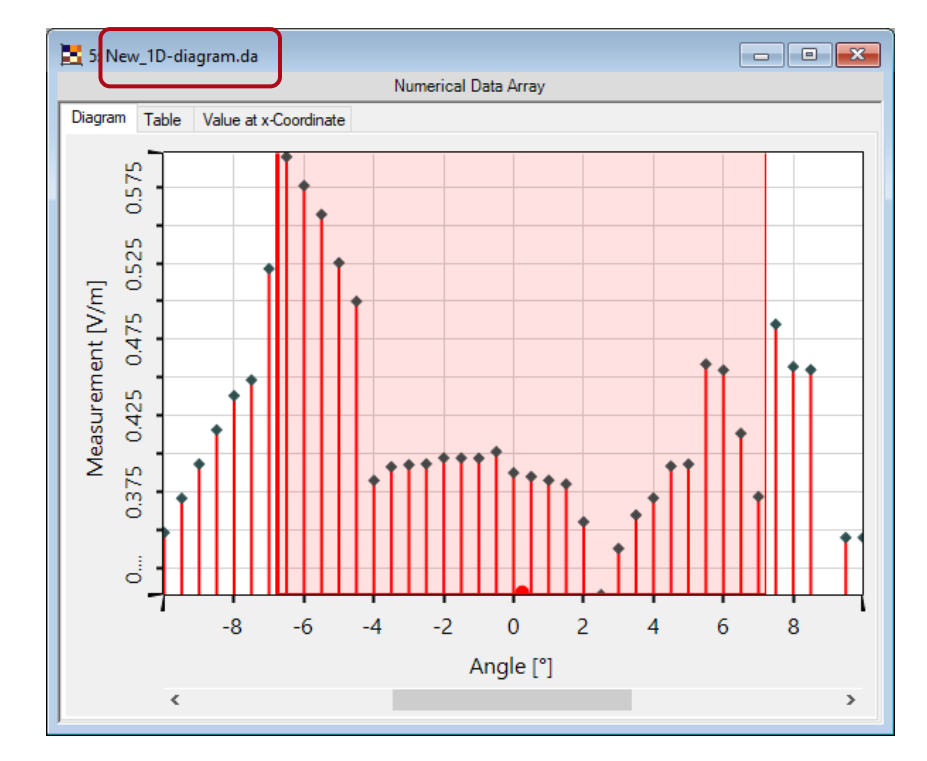

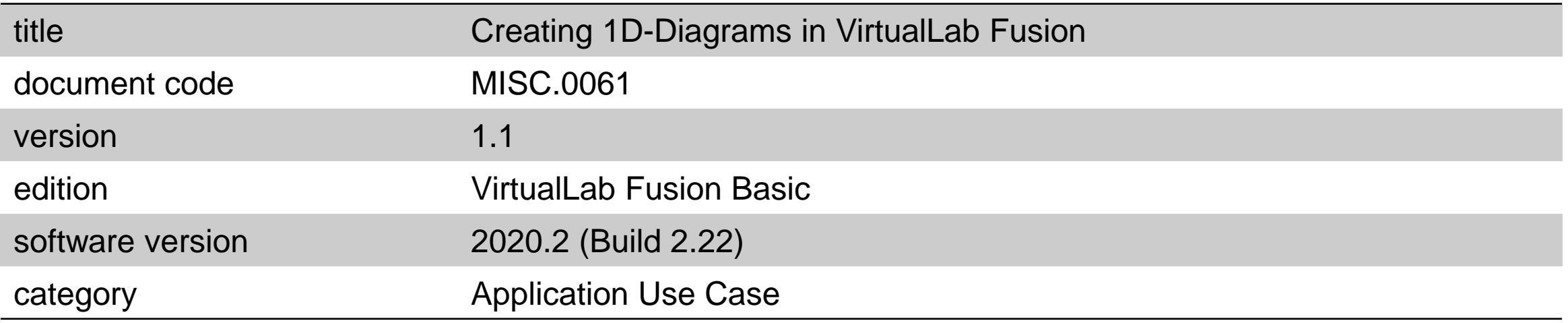